# AV System Quick Reference Guide

# *For MUDD 813*

# *STEP 1: TURN ON THE LED TV*

*Turn on the TV with the remote controller on the table and make sure the source is from HDMI2. You should see Standby Screen shown at right.*

- *1. IP Address — used to identify and access the wireless gateway during connection*
- *2. Receiver — use this SSID (WI-FI name) to identify and access the wireless gateway during connection.*
- *3. Code — used to access the wireless gateway device through the software.*

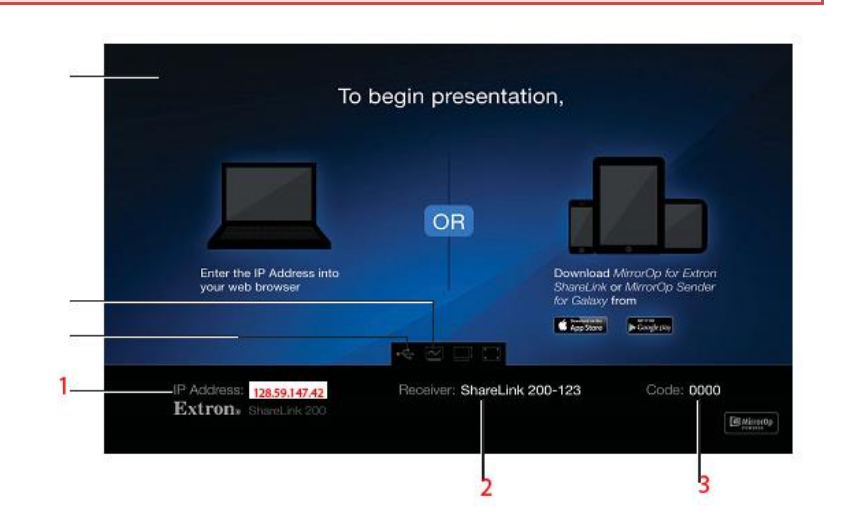

### *STEP 2: CONNECT COMPUTERS TO WIRELESS GATEWAY THOUGHT INTERNAL ACCESS POINT*

*Open the wireless networks on your computer (see image at right) and connect to SSID "ShareLink-813"*

*NOTE: The wireless gateway SSID is shown on Standby Screen (STEP 1)*

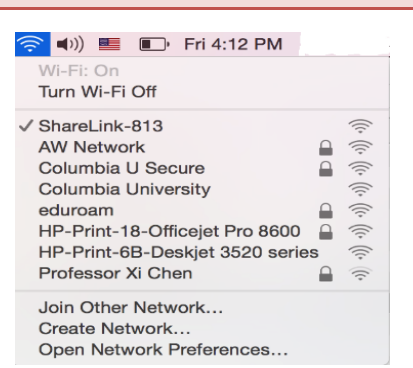

#### *STEP 3: SETUP SCREEN SHARE SOFTWARE*

*Launch your internet browser and enter the IP address of wireless gateway into the browser.*

*NOTE: The IP address is shown on Standby Screen (STEP 1) The landing page (shown at right) should appear on the browser. Click Windows or Mac (depending on your OS) to launch the software installed on your computer. Follow the instructions on the installation wizard to install the software.*

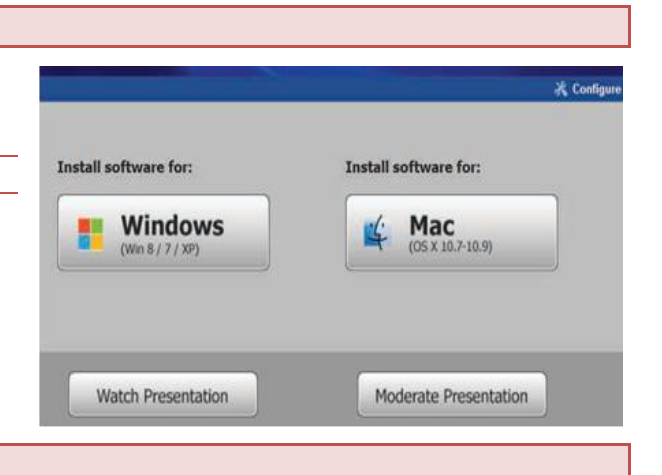

#### *STEP 4: CONNECT TO THE RECEIVER*

*Use the software to connect to the receiver as follows:*

*1. Open the software. The software searches for available receivers on the network and the Choose a Receiver window opens.*

*2. Select the device named "ShareLink-813" from the Receiver Name section and click Connect. NOTE: The receiver name is shown on Standby Screen (STEP 1)*

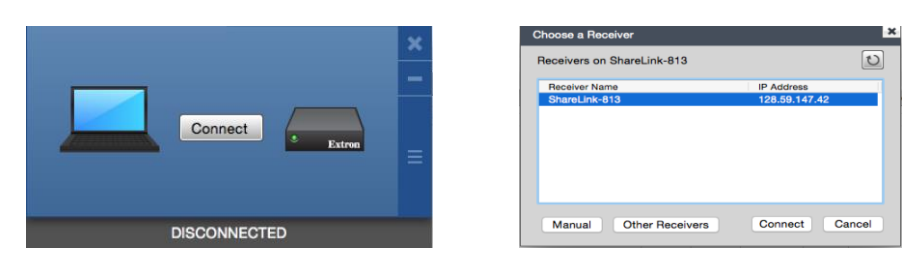

*3. If the Login window appears, enter the login code into the Code field of the Login windows and click Connect.*

*NOTE: The Code is shown on Standby Screen (STEP 1)*

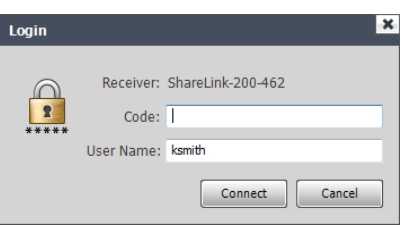

# *STEP 5: PRESENTING COMUTER SCREEN (SHARE MY SCREEN TAB)*

*Share My Screen window (shown at right) will pop up. Use the Share my Screen tab to present computer screen on the LED TV*

- *1. Mute – Click to mute or unmute the source device audio*
- *2. Drop-down menue (shown at right bottom) – One computer screen can be shared full screen on the TV (default option), or up to four screens can be shared simultaneously on separate quadrants (top left, top right, bottom left or bottom right)*
- *3. Play Button - Click to display the screen as specified in the drop-down menu. The button becomes a Stop button, which can be clicked to stop displaying the screen.*

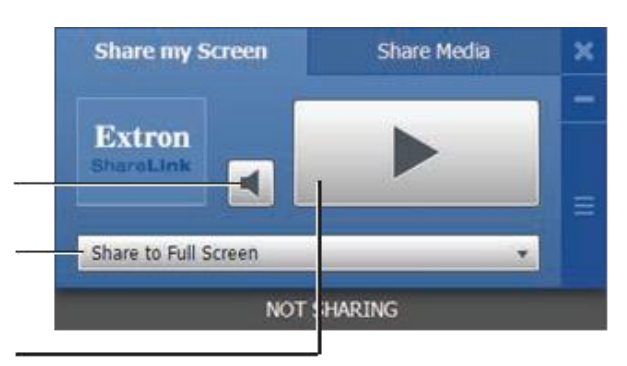

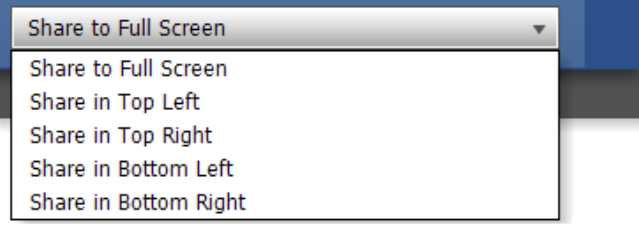

#### *MORE INFORMATION*

- *1. ShareLink 200 User Guide - [http://media.extron.com/download/files/userman/68-2687-01\\_A.pdf](http://media.extron.com/download/files/userman/68-2687-01_A.pdf)*
- *2. ShareLink 200 Setup Guide - [http://media.extron.com/download/files/userman/68-2687-50\\_A.pdf](http://media.extron.com/download/files/userman/68-2687-50_A.pdf)*